## **Updates to Alltech 37+® test submissions for customers**

New updates have been implemented on the Mycotoxin Management Portal to allow customers submit their own Alltech 37+ tests and obtain a submission ID<sup>\*</sup>.

## **Submitting an Alltech 37+ test request as a customer**

- 1. Log in to your Mycotoxin Management Portal Account. If you do not have a portal account, will need to register for this at this [link](https://account.knowmycotoxins.com/Account/Login) on the knowmycotoxins.com site.
- 2. Click the Alltech 37+ tab on the orange ribbon at the top of the page.
- 3. Then click Request a Test

## **Altech MYCOTOXIN MANAGEMENT**

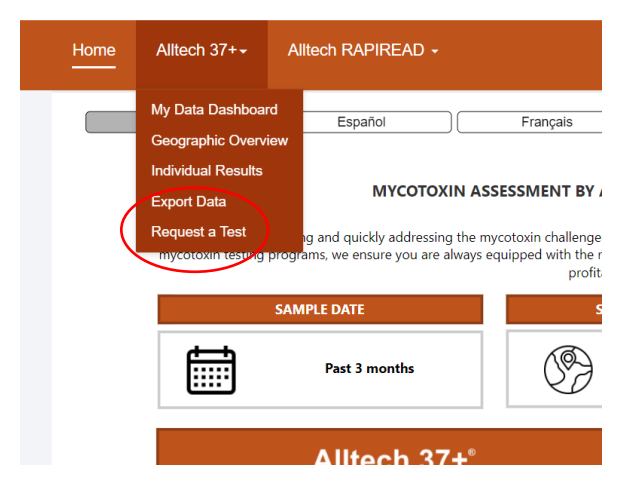

- 4. Fill out the Test Request Submission Form completely.
	- a. The Sample Submission ID box will be auto filled once appropriate information is inputted.
- 5. Click Submit.
- 6. You will be directed to a new page where you can include further emails of people that need to be included on the results.
- 7. Download the PDF test\_request\_submission and follow the instructions for shipping on the PDF.
	- a. Ensure your Sample Submission ID is written on the sample bag and the PDF is included in the box.

*\*Currently only available to customers based in the USA.*

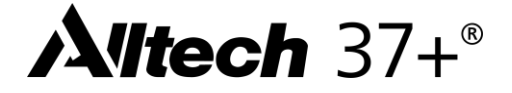